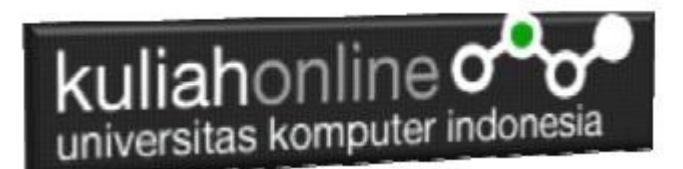

# Marquee, Form dan Link

Oleh:Taryana Suryana M.Kom Teknik Informatika Unikom

[taryanarx@email.unikom.ac.id](mailto:taryanarx@email.unikom.ac.id) [taryanarx@gmail.com](mailto:taryanarx@gmail.com) Line/Telegram: 081221480577

# 5.0 Membuat Tulisan Bergerak

Pada materi 5 ini akan dibahas mengenai bagaimana membuat tulisan atau gambar bergerak, kemudian dilanjutkan dengan membuat Form dan berikutnya adalah membuat link antar halaman.

# **5.1 Menggunakan Perintah MARQUEE**

Untuk membuat tulisan atau gambar agar dapat bergerak dapat dilakukan dengan menggunakan perintah MARQUEE, perintah ini mempunyai empat nilai yaitu:

- <marquee direction=left> Untuk membuat tulisan berjalan ke arah kiri
- <marquee direction=right>Untuk membuat tulisan berjalan ke arah kanan
- $\cdot$  <marquee direction=up> Untuk membuat tulisan naik ke arah atas
- <marquee direction=down> Untuk membuat tulisan turun ke arah bawah.

Atribut-atribut lainnya ialah:

- <Marquee scrolldelay='x'> untuk mengatur kecepatan gerak huruf yang dijalankan., misalnya <MARQUEE SCROLLDELAY='300'>
- $\cdot \cdot$  <Marquee behavior='x'> untuk mengatur bentuk gerakan, misalnya <Marquee behavior='alternate'>

Contoh perintah marquee dalam konteks halaman web, seperti di bawah ini:

# Nama File:marquee.html

```
<HTML>
<HEAD>
<TITLE>marquee1</TITLE>
\langle/HEAD>
<BODY>
<h1><marquee direction="left">Membuat Tulisan ini bergerak ke Kiri</marquee>
```
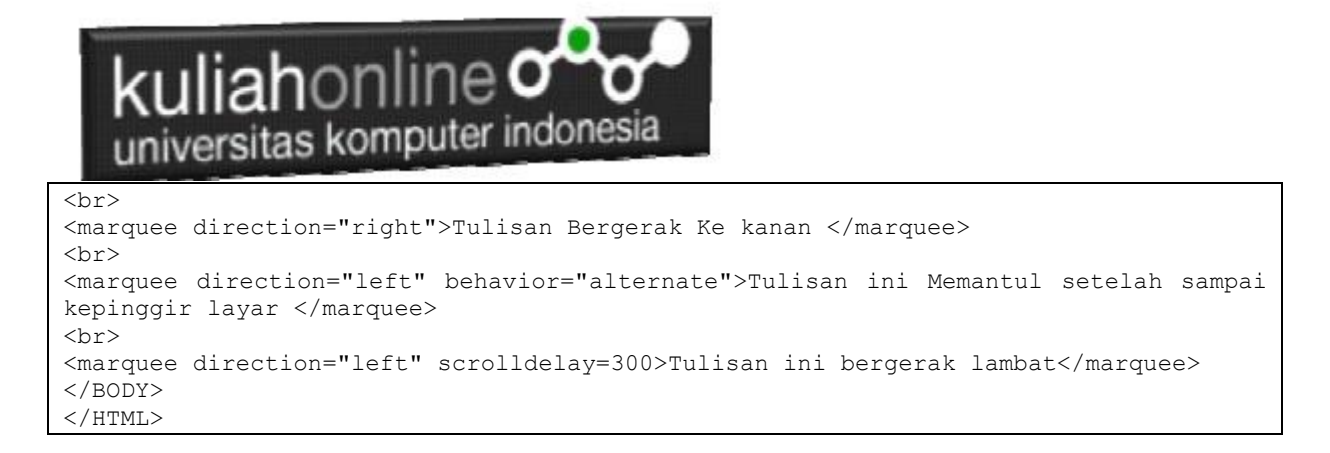

Untuk membuat MARQUEE dengan arah keatas / UP atau ke bawah / Down, maka ruangan dimana teks akan dibuat usahakan berada dalam tabel dengan panjang dan lebar tertentu.

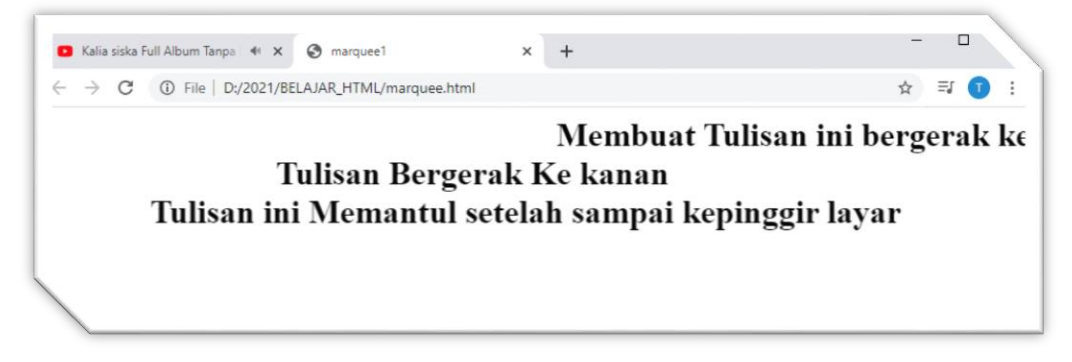

5.1. Menampilkan Teks dengan Marquee

# **5.2 Membuat Formulir**

Untuk mendapatkan unpan balik dari pengunjung website, biasanya dalam sebuah halaman website perlu ditambahkan fasilitas untuk mengirimkan data yang berbentuk **form masukan.**

Penggunaan form yang hanya menggunakan HTML saja tidak akan terlalu berguna. Form biasanya hanya berupa *interface* yang disediakan untuk mengumpulkan data dari user, dan akan diproses dengan bahasa pemograman web seperti **JavaScript** atau **PHP**, dan disimpan di dalam database **MySQL**

Perintah atau tag yang digunakan adalah <FORM> dan diakhiri tag </FORM>, field-field yang berada diantaranya digunakan untuk menentukan ukuran dan jenis dari masing-masing input field. Berikut ini dibahas beberapa elemen yang dapat disertakan dalam suatu form.

Elemen input menentukan informasi pengguna; sedang atribut-atribut untuk tag input diantaranya:

- **Checked** digunakan untuk checkboxes dan radio button, atribut ini dapat ditentukan nilai TRUE (checked) atau unchecked / false.
- **Maxlength** digunakan untukmenentukan jumlah maximum karakter yang dapat dimasukkan dalam suatu textbox.
- **Name** digunakan untuk menentukan nama form control. Hal ini digunakan untuk menentukan elemen data pada form ke resource yang memproses elemen ini.

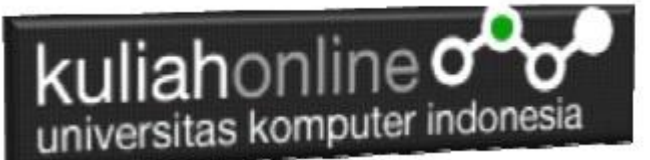

- **Size** digunakan untuk menentukan ukuran form control. Ini dapat berupa nilai tunggal yang menentukan lebar kontrol dalam karakter, atau dalam pasangan lebar dan panjang.
- **Src** digunakan untuk menentukan gambar yang akan ditampilkan dengan kontrol.
- **Type** digunakan untuk menentukan jenis control yang akan digunakan.
- **Select** digunakan untuk menandai awal dan akhir dari data dalam suatu list box atau suatu daftar pilihan drop-down.
- **Option** digunakan untuk membentuk masing-masing pilihan dalam text box atau list box.

#### **5.2.1.Perintah Form**

Untuk membuat Form atau Formulir ada beberapa objek yang sering dipakai diantaranya

adalah:

- Objek Text
- Objek Radio
- Objek Checkbox
- Objek Select
- Objek Textarea

#### Contoh Formulir html untuk memasukan data mahasiswa

#### Nama File:form.html

```
<HTML>
<HEAD>
<TITLE>form data mahasiswa
\langle/TITLE>
</HEAD><BODY>
<center>
<h2>
<b>Form Data Mahasiswa<br></b></font>
<form name=form>
\langlehr><table>
<tr><td>Nama anda<td>: <input type=text name="nama" size=20>
<tr><td>Jenis kelamin<td>:<input type="radio" name="kelamin" value=Pria>pria 
<input type="radio" name="kelamin" value=Wanita>wanita
<tr><td>Hoby <td>:<input type="checkbox" name="musik" value=Musik>musik
<tr><td><td>:<input type="checkbox" name="jalan" value=Jalan>jalan
<tr><td><td>:<input type="checkbox" name="baca" value=Baca>baca
<tr><td>Agama <td>: <select size="1" name="agama">
<option>Islam</option>
<option>Budha</option>
<option>Hindu</option>
<option>Kristen</option>
</select>
<tr><td>Asal sekolah<td> : <input type="text" name="asalsma" size="35">
<tr><td>Keterangan<td>: <textarea name="keterangan" cols=40 rows=5> 
</textarea>
```
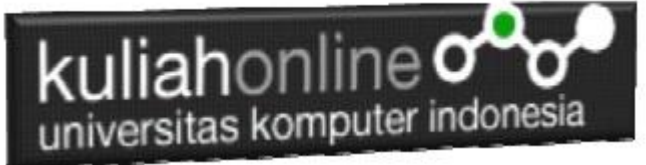

</table>  $\langle$ hr> <input type=submit value=Kirim><input type=reset> </form>

</BODY>  $<$ /HTML $>$ 

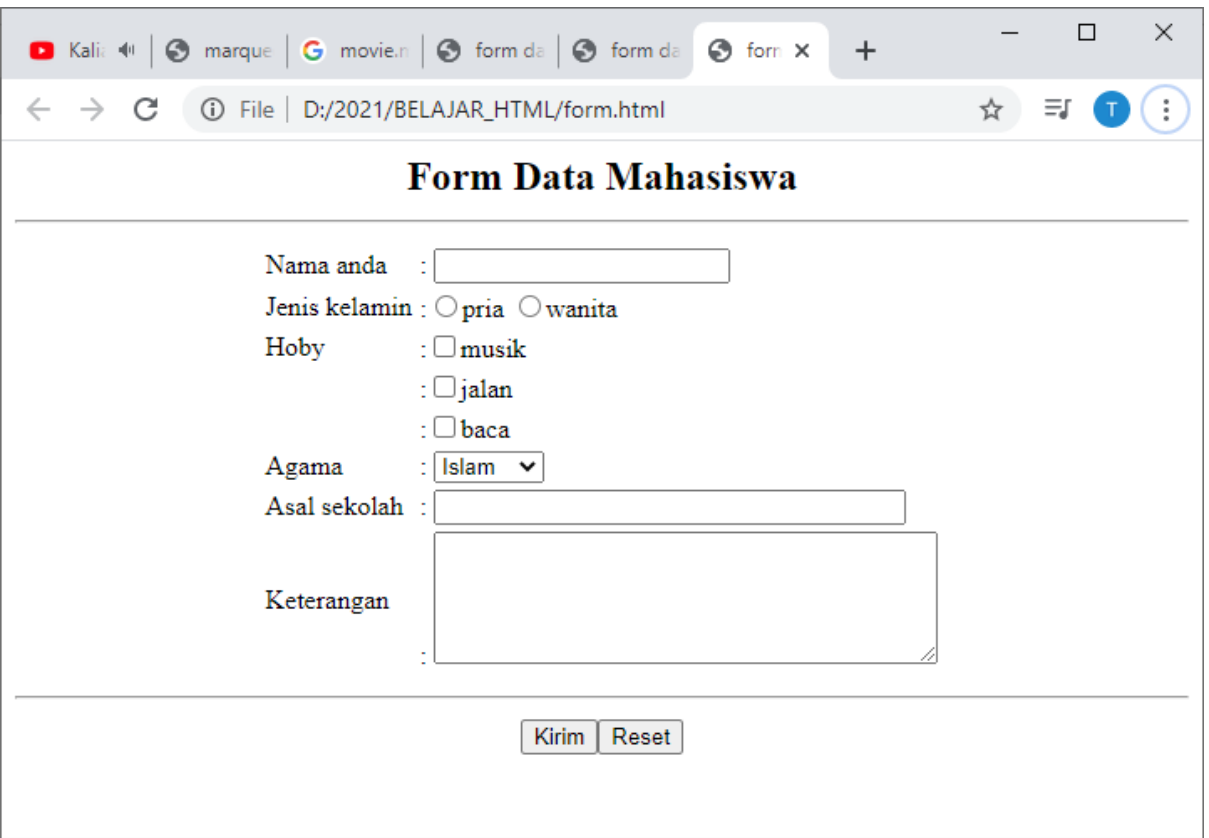

Gambr 5.2. Membuat Form Masukan

# 5.3 **Membuat Link**

Agar antar halaman dalam suatu web site dapat saling dihubungkan; kita dapat menambahkan suatu penghubung/link dihalaman tertentu dengan menggunakan perintah **<A HREF="…">…. </A>.** Untuk menambahkan link dapat dilakukan dengan cara sebagai berikut.

Namafile:halaman1.html

```
\overline{\text{thm1}}<title>Link1 </title>
\langle h2 \rangle<p> Halaman pertama</p>
\langlehr><center>
Belajar membuat link antar halaman
\langlehr>
<a href="Halaman2.html">ke Halaman Dua</A>
```
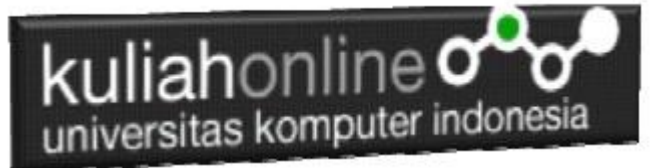

</center>

</body> </html>

Simpanlah file di atas dengan nama **halaman1.html.**

Kemudian buat file kedua dengan nama **halaman2.html** seperti berikut:

```
\hbox{\tt <html>>}<title>Link2 </title>
<h2><p> Halaman Kedua</p>
\langlehr>
<center>
Belajar membuat link antar halaman
\langlehr>
<a href="Halaman1.html">ke Halaman Satu</A>
</center>
</body>
</html>
```
Kemudian Jalankan File Halaman1.html

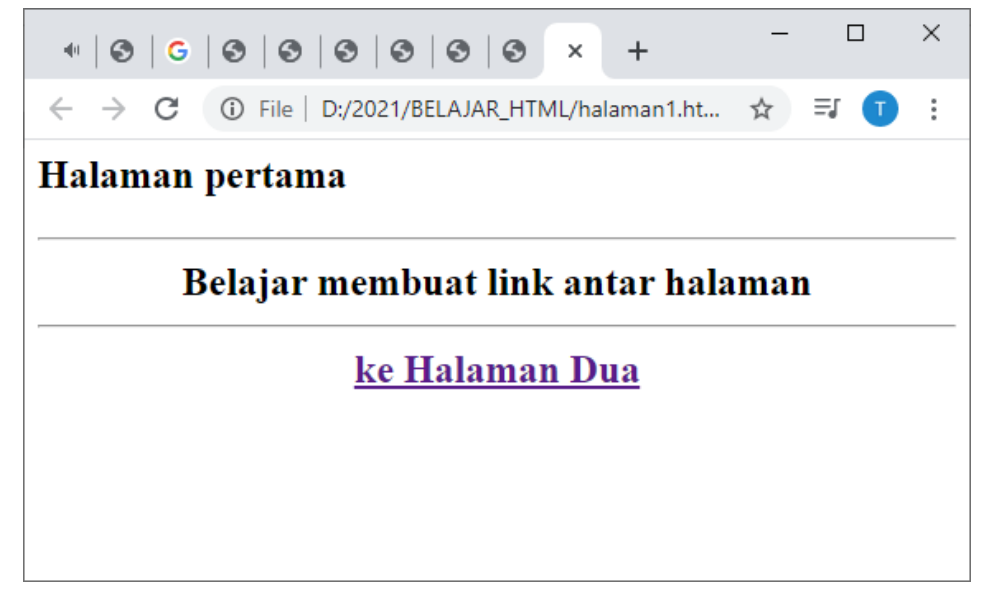

Gambar 5.3 Membuat Link Antar halaman

Click pada Tulisan: *ke Halaman Dua* selanjutnya akan ditampilkan halaman 2 seperti berikut:

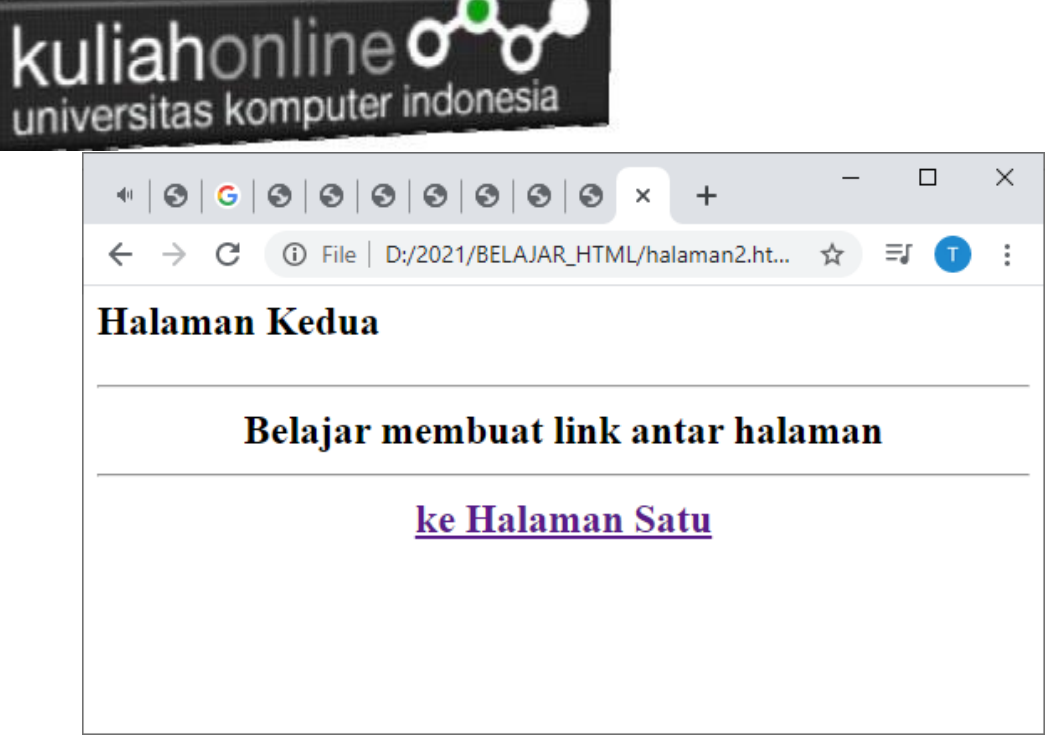

Gambar 5.4. Membuat Link dari halaman 2 ke Halaman 1

Jika tulisan *ke Halaman Satu,* di click, maka akan kembali ke halaman1

Berikut adalah contoh beberapa penulisan link yang lain,

namafile:link.html

```
<html>
<head>
<title>Contoh Membuat Hyperlink</title>
</head>
<h2><p>Berikut ini Adalah Contoh Penulisan Hyperlink kehalaman website</p>
<hr>
<a href="https://www.youtube.com/">Link ini</a> akan membawa anda ke youtube 
<p>Jika Anda Menghendaki agar Link dibuka pada jendela browser yang baru:
<a href="http://www.unikom.ac.id/" target="_blank">Website Unikom</a></p>
<p>Agar hyperlink tidak bergaris bawah:
<a href="http://kuliahonline.unikom.ac.id/"target="_blank" style="text-decoration: none">Kuliah Online</a></p>
</html>
```
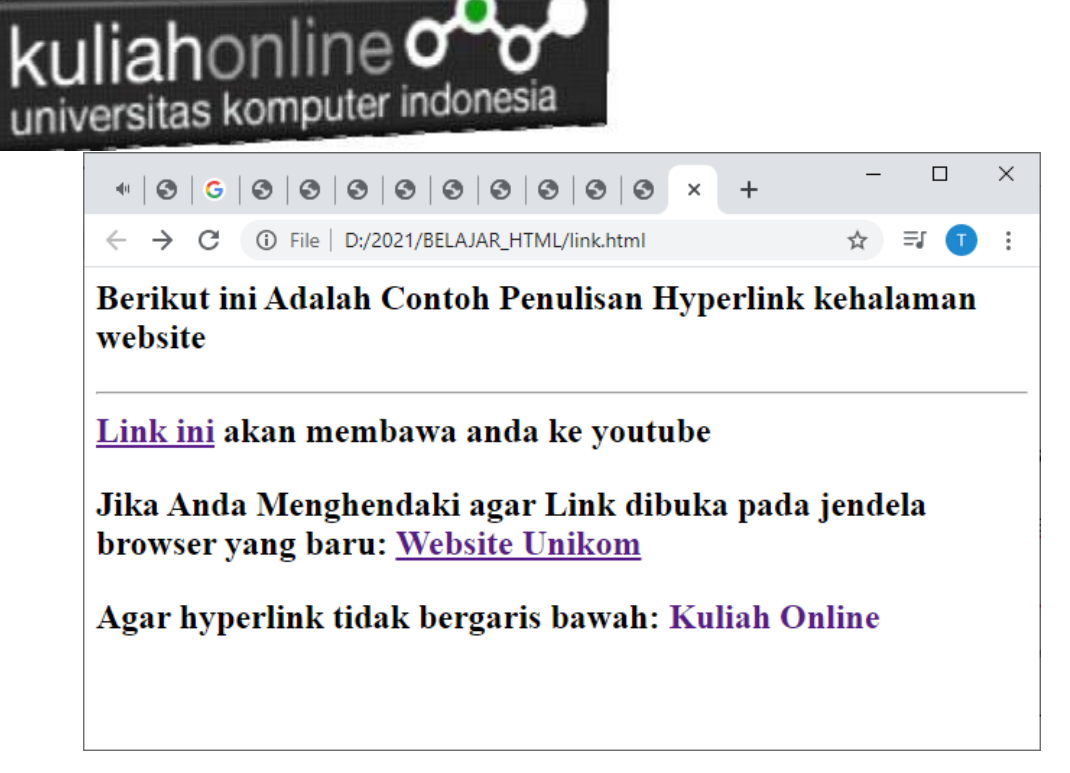

Gambar 5.5. Link Antar Halaman

# **5.4. Link Dengan Gambar**

Untuk membuat hyperlink dengan menggunakan gambar (image) dapat dilakukan dengan cara sebagai berikut:

- 1. Pastikan gambar tersebut berada pada folder yang sama dengan dokumen html anda
- 2. Nama dan ektensi file harus diketahui, misalkan jika nama gambar tersebut adalah **google.png**, maka :

Namafile:link\_image.html

```
\hbox{\tt <html>>}<center>
<h2>Membuat Link ke Google
\langlehr><a href="https://www.google.com"> 
<img src="google.png" border="0" width="200" height="100"></a>
```
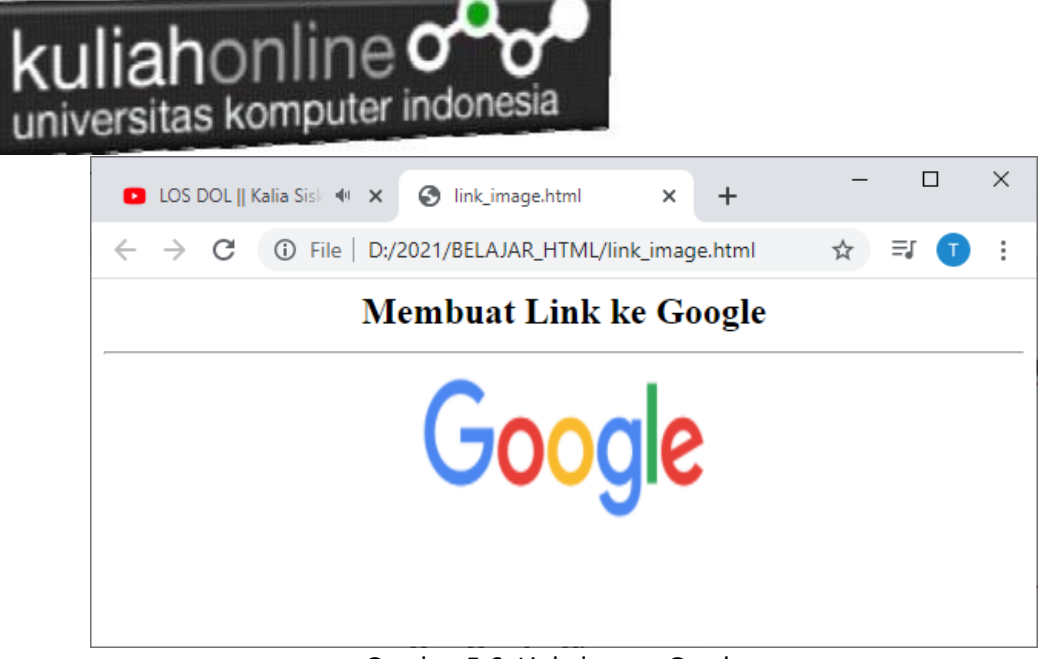

Gambar 5.6. Link dengan Gambar

img merupakan atribut untuk suatu image (gambar), border adalah garis yang mengelilingi sisi image, width dan height merupakan lebar dan tinggi dari image.

Menambah Title Pada Link

Untuk menampilkan informasi pada Link gambar, dapat dilakukan dengan menambahkan attribute title

Namafile:link\_image2.html

<html> <center>  $<$ h2 $>$ Membuat Link ke Google  $\langle$ hr> <a href="https://www.google.com" title="Klik gambar untuk membuka google.com"> <img src="google.png" border="0" width="200" height="100"> </a>

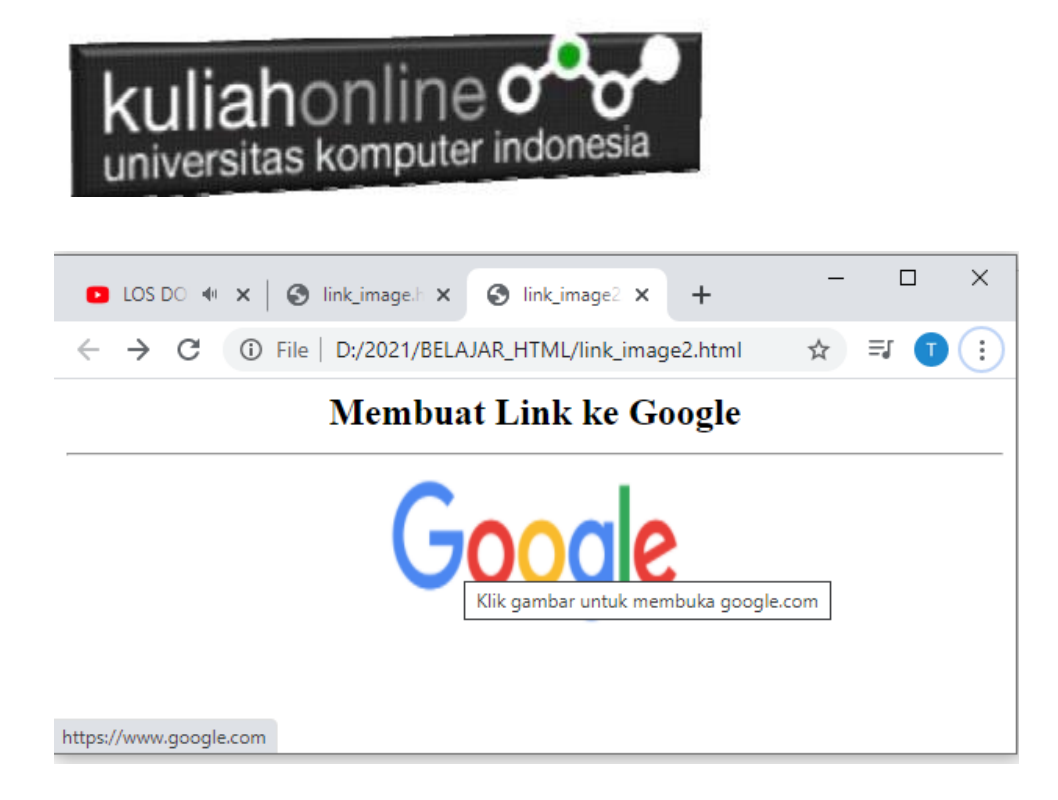

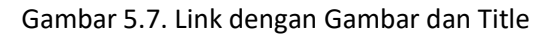

#### **5.5 Anchor**

Untuk membuat link dalam halaman itu sendiri dapat digunakan *hyperlink* dengan *anchor,* Anda dapat menggunakan Tag <a name="tujuan"></a> untuk memulai membuat *anchor.*

Misalnya pada bagian bawah kita beri perintah sebagai berikut:

<a href="#top">**Jangkar untuk kembali ke atas**</a>; maka bagian dimana kita ingin tuju dengan link tersebut harus diberi perintah pasangannya, yaitu <a name="top">Anchor</a>. Pada perintah awal jangan lupa diberi tanda pagar (#) untuk mendahului nama lokasi yang akan dituju. Di bawah ini akan diberikan contoh penggunaan anchor tersebut.

#### Namafile:**anchor.html**

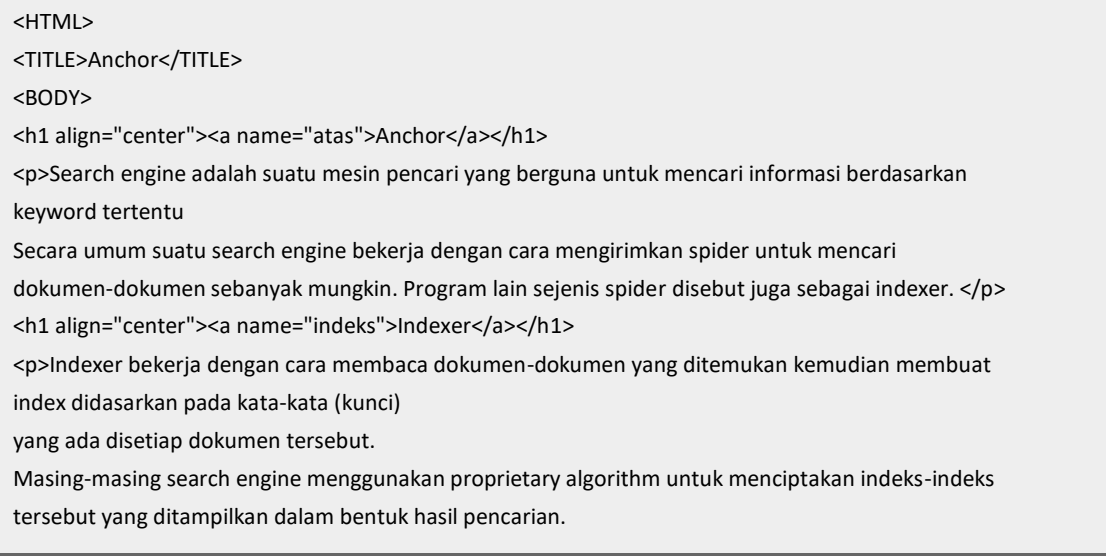

# kuliahonline oo

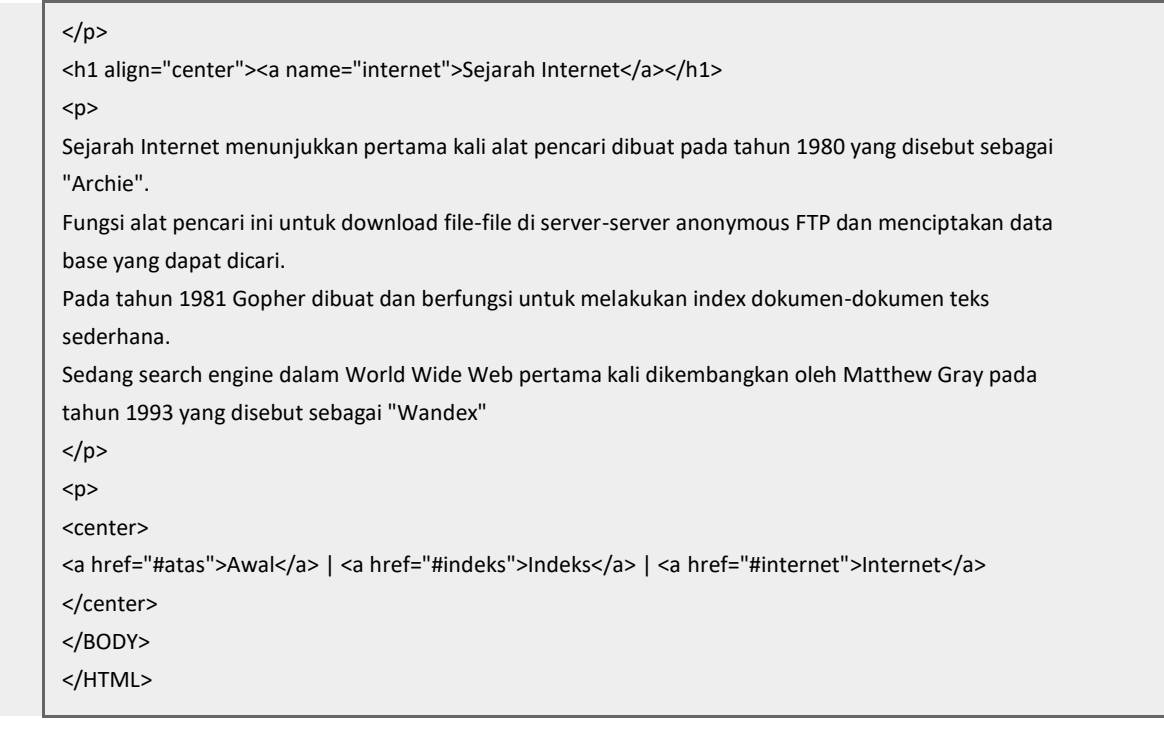

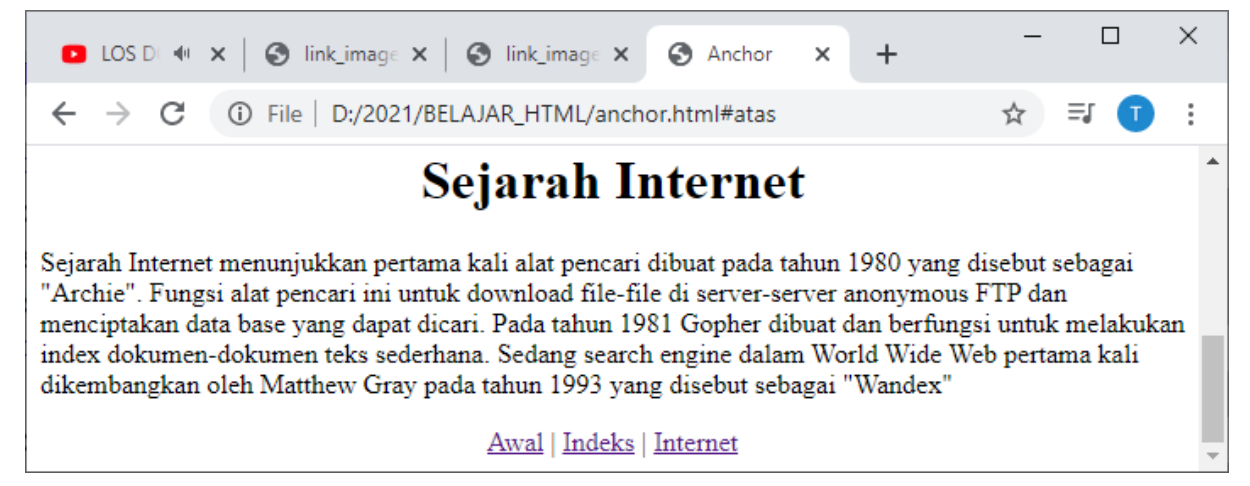

Gambar 5.8 Membuat Anchor

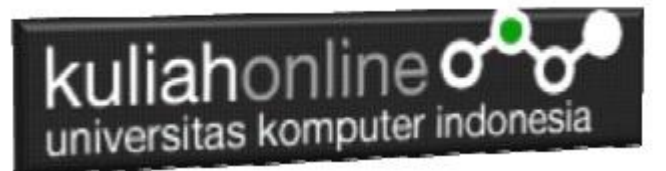

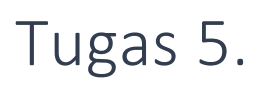

Dengan Menggunakan Perintah Link yang telah dibahas sebelumnya, buatlah halaman seperti berikut:

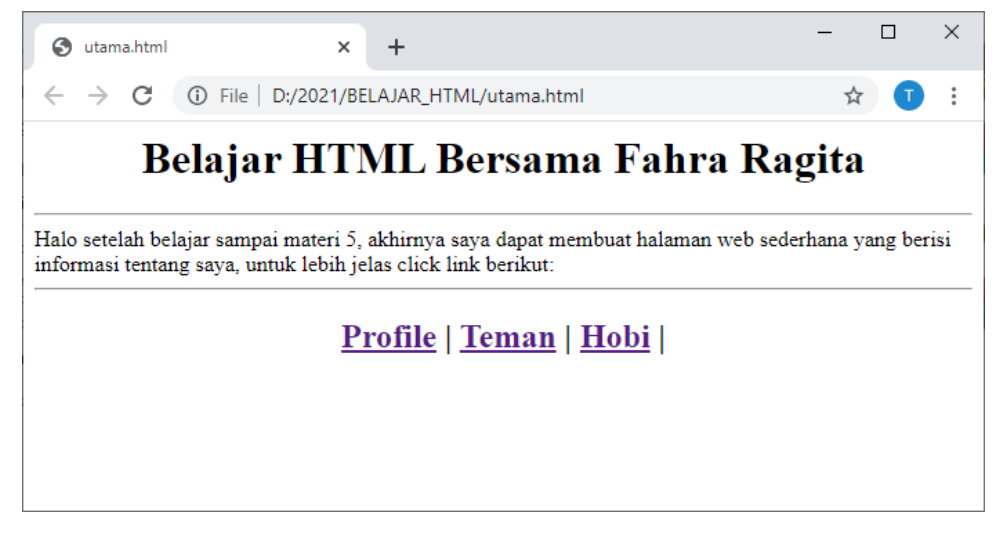

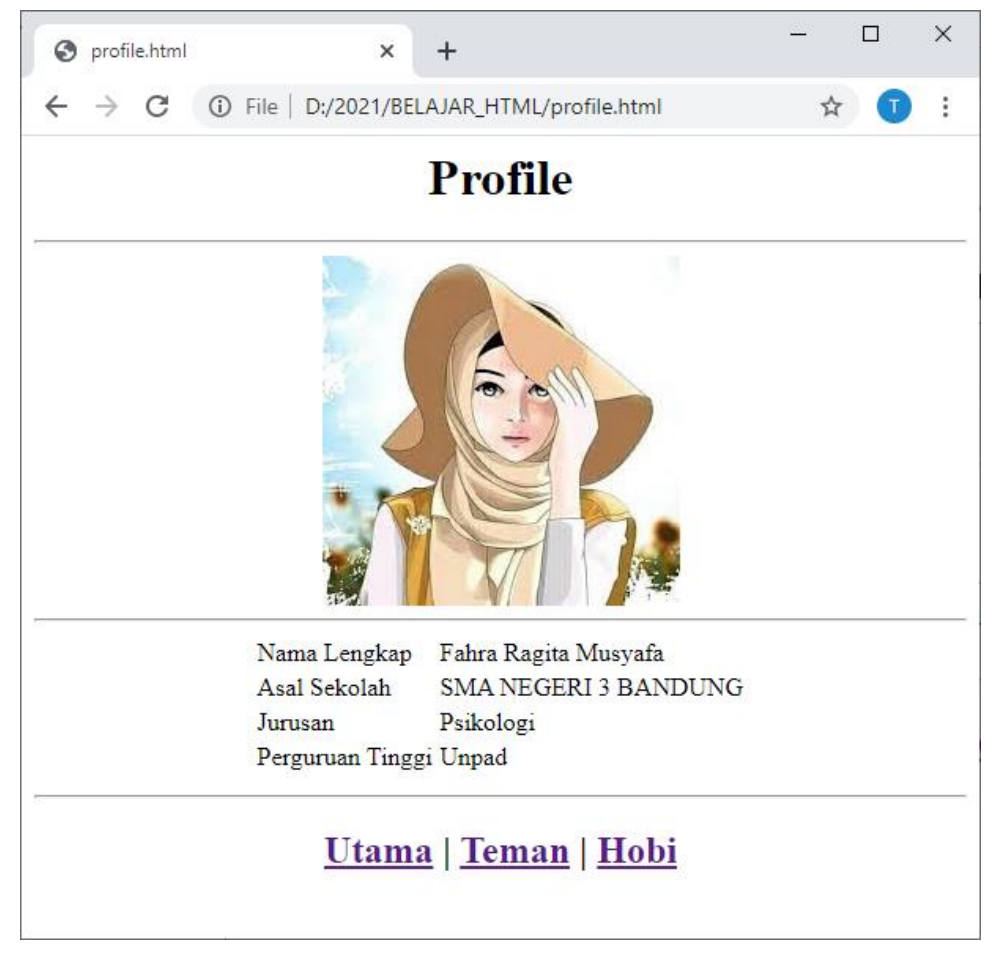

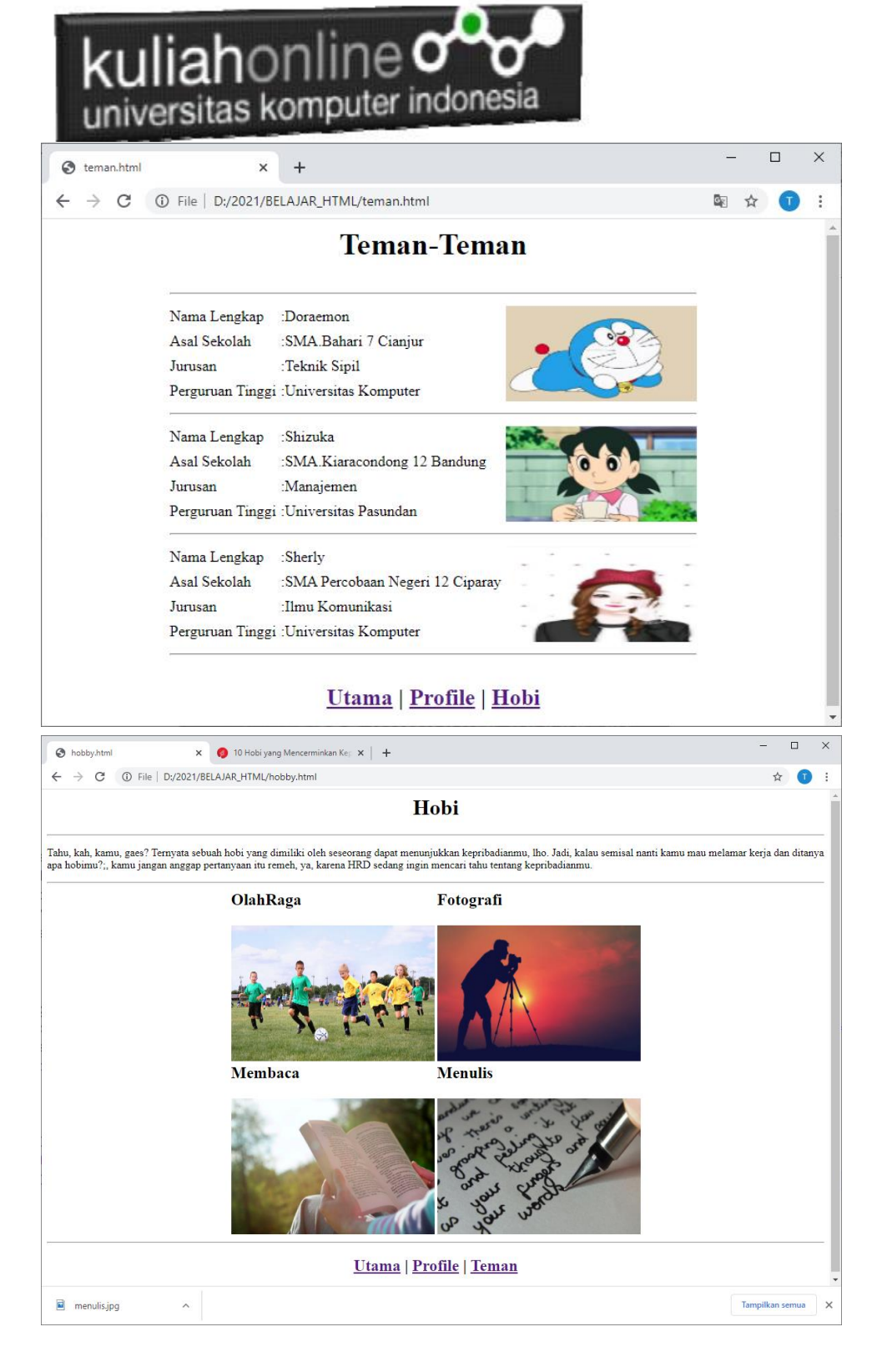

Program HTML dan Hasil Run Screenshot, dicopy ke dalam Word, dan kemudian di Konversi menjadi file PDF, selanjutnya kirim ke [https://kuliahonline.unikom.ac.id](https://kuliahonline.unikom.ac.id/) Paling Lambat hari Minggu Jam 17.00 Wib

# Buku Referensi:

\*Aplikasi Internet Menggunakan HTML, CSS & Java Script, Taryana Suryana, Koesheryatin, Elexmedia Komputindo